[OSPF](https://zhiliao.h3c.com/questions/catesDis/110) **[夏威](https://zhiliao.h3c.com/User/other/23390)** 2018-11-24 发表

# 组网及说明

# **1 配置需求或说明**

## **1.1适用产品系列**

本案例适用于如S5800-32C-EI、S5800-32F、S5800-60C-PWR、S5830-106S等S5800、S5830系 列的交换机。

#### **1.2配置需求**

SWA、SWB、SWC、SWD运行OSPF。SWC、SWE和SWG运行静态路,并将整个自治系统划分 为3个区域。其中Switch A和Switch B作为ABR来转发区域之间的路由。Switch C上配置为ASBR引入 外部路由(静态路由),且路由信息可正确的在AS内传播。

## **2 组网图**

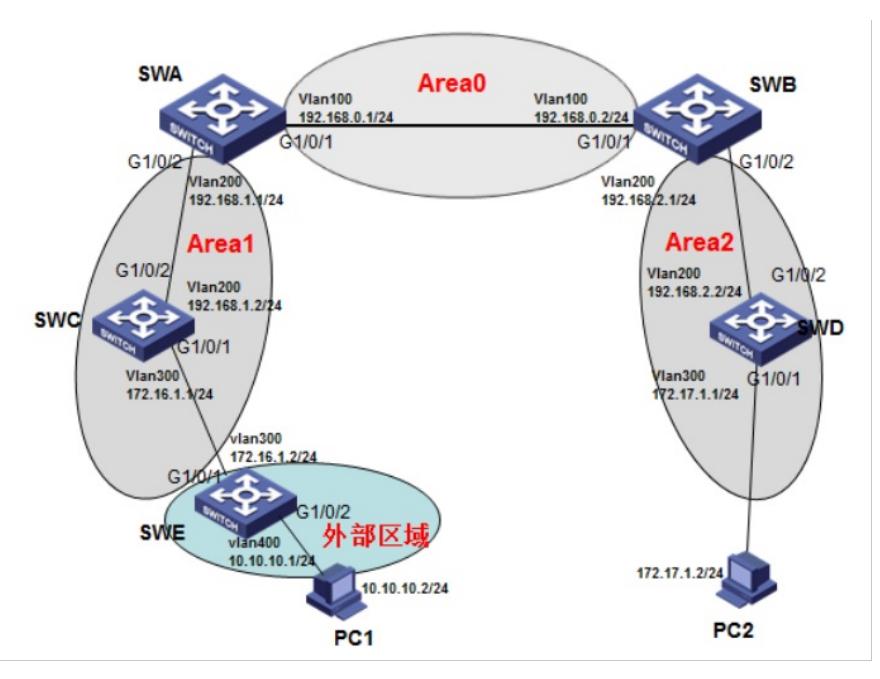

### 配置步骤

# **3 配置步骤**

**3.1 SWA配置** #创建vlan100和vlan200, 并把G1/0/1口加入vlan100、1/0/2口加入vlan200, 并且配置vlan100和vlan2 00 的虚接口地址 <SWA>system-view System View: return to User View with Ctrl+Z. [SWA]vlan 100 [SWA-vlan100]port GigabitEthernet 1/0/1 [SWA-vlan100]quit [SWA]vlan 200 [SWA-vlan200]port GigabitEthernet 1/0/2 [SWA-vlan200]quit [SWA]interface vlan 100 [SWA-Vlan-interface100]ip address 192.168.0.1 255.255.255.0 [SWA-Vlan-interface100]quit [SWA]interface vlan 200 [SWA-Vlan-interface200]ip address 192.168.1.1 255.255.255.0 [SWA-Vlan-interface200]quit #启动ospf协议,并设置路由器的router id [SWA]ospf 1 router-id 192.168.1.1 #配置区域0并且发布网段 [SWA-ospf-1]area 0

[SWA-ospf-1-area-0.0.0.0]network 192.168.0.0 0.0.0.255 [SWA-ospf-1-area-0.0.0.0]quit #配置区域1并且发布网段 [SWA-ospf-1]area 1 [SWA-ospf-1-area-0.0.0.1]network 192.168.1.0 0.0.0.255 [SWA-ospf-1-area-0.0.0.1]quit [SWA-ospf-1]quit #保存配置 [SWA]save force

#### **3.2 SWB配置**

#创建vlan100和vlan200, 并把G1/0/1口加入vlan100、1/0/2口加入vlan200, 并且配置vlan100和vlan2 00 的虚接口地址 <SWB>system-view System View: return to User View with Ctrl+Z. [SWB]vlan 100 [SWB-vlan100]port GigabitEthernet 1/0/1 [SWB-vlan100]quit [SWB]vlan 200 [SWB-vlan200]port GigabitEthernet 1/0/2 [SWB-vlan200]quit [SWB]interface vlan 100 [SWB-Vlan-interface100]ip address 192.168.0.2 255.255.255.0 [SWB-Vlan-interface100]quit [SWB]interface vlan 200 [SWB-Vlan-interface200]ip address 192.168.2.1 255.255.255.0 [SWB-Vlan-interface200]quit #启动ospf协议,并设置路由器的router id [SWB]ospf 1 router-id 192.168.2.1 #配置区域0并且发布网段 [SWB-ospf-1]area 0 [SWB-ospf-1-area-0.0.0.0]network 192.168.0.0 0.0.0.255 [SWB-ospf-1-area-0.0.0.0]quit #配置区域2并且发布网段 [SWB-ospf-1]area 2 [SWB-ospf-1-area-0.0.0.2]network 192.168.2.0 0.0.0.255 [SWB-ospf-1-area-0.0.0.2]quit [SWB-ospf-1]quit #保存配置 [SWB]save force

### **3.3 SWC配置**

#创建vlan200和vlan300, 并把G1/0/1口加入vlan300、1/0/2口加入vlan200, 并且配置vlan300和vlan2 00 的虚接口地址 <SWC>system-view System View: return to User View with Ctrl+Z. [SWC]vlan 300 [SWC-vlan300]port GigabitEthernet 1/0/1 [SWC-vlan300]quit [SWC]vlan 200 [SWC-vlan200]port GigabitEthernet 1/0/2 [SWC-vlan200]quit [SWC]interface vlan 300 [SWC-Vlan-interface300]ip address 172.16.1.1 255.255.255.0 [SWC-Vlan-interface300]quit [SWC]interface vlan 200 [SWC-Vlan-interface200]ip address 192.168.1.2 255.255.255.0 [SWC-Vlan-interface200]quit #配置到10.10.10.0网段的静态路由,下一跳指向172.16.1.2 [SWC]ip route-static 10.10.10.0 24 172.16.1.2 #启动ospf协议,并设置路由器的router id [SWC]ospf 1 router-id 192.168.1.2 #配置区域1并且发布网段 [SWC-ospf-1]area 1

[SWC-ospf-1-area-0.0.0.1]network 192.168.1.0 0.0.0.255 [SWC-ospf-1-area-0.0.0.1]network 172.16.1.0 0.0.0.255 [SWC-ospf-1-area-0.0.0.1]quit #在ospf中引入静态路由 [SWC-ospf-1]import-route static [SWC-ospf-1]quit #保存配置 [SWC]save force

### **3.4 SWD配置**

#创建vlan200和vlan300, 并把G1/0/1口加入vlan300、1/0/2口加入vlan200, 并且配置vlan300和vlan2 00 的虚接口地址 <SWD>system-view System View: return to User View with Ctrl+Z. [SWD]vlan 300 [SWD-vlan300]port GigabitEthernet 1/0/1 [SWD-vlan300]quit [SWD]vlan 200 [SWD-vlan200]port GigabitEthernet 1/0/2 [SWD-vlan200]quit [SWD]interface vlan 300 [SWD-Vlan-interface300]ip address 172.17.1.1 255.255.255.0 [SWD-Vlan-interface300]quit [SWD]interface vlan 200 [SWD-Vlan-interface200]ip address 192.168.2.2 255.255.255.0 [SWD-Vlan-interface200]quit #启动ospf协议,并设置路由器的router id [SWD]ospf 1 router-id 192.168.2.2 #配置区域1并且发布网段 [SWD-ospf-1]area 2 [SWD-ospf-1-area-0.0.0.2]network 192.168.2.0 0.0.0.255 [SWD-ospf-1-area-0.0.0.2]network 172.17.1.0 0.0.0.255 [SWD-ospf-1-area-0.0.0.2]quit [SWD-ospf-1]quit #保存配置 [SWD]save force

### **3.5 SWE配置**

#创建vlan300和vlan400, 并把G1/0/1口加入vlan300、1/0/2口加入vlan400, 并且配置vlan300和vlan4 00 的虚接口地址 <SWE>system-view System View: return to User View with Ctrl+Z. [SWE]vlan 300 [SWE-vlan300]port GigabitEthernet 1/0/1 [SWE-vlan300]quit [SWE]vlan 400 [SWE-vlan400]port GigabitEthernet 1/0/2 [SWE-vlan400]quit [SWE]interface vlan 300 [SWE-Vlan-interface300]ip address 172.16.1.2 255.255.255.0 [SWE-Vlan-interface300]quit [SWE]interface vlan 400 [SWE-Vlan-interface400]ip address 10.10.10.1 255.255.255.0 [SWE-Vlan-interface400]quit #配置默认路由指向172.16.1.1 [SWE]ip route-static 0.0.0.0 0 172.16.1.1 [SWE]save force

## **3.6 验证配置**

#查看Switch A的路由表信息,有到172.16.1.0、172.17.1.0、192.168.2.0的路由以及学习到外部引入 的静态路由 <SWA>display ip routing-table Destinations : 20 Routes : 20 Destination/Mask Proto Pre Cost NextHop Interface

0.0.0.0/32 Direct 0 0 127.0.0.1 InLoop0 10.10.10.0/24 O\_ASE2 150 1 192.168.1.2 Vlan200 127.0.0.0/8 Direct 0 0 127.0.0.1 InLoop0 127.0.0.0/32 Direct 0 0 127.0.0.1 InLoop0 127.0.0.1/32 Direct 0 0 127.0.0.1 InLoop0 127.255.255.255/32 Direct 0 0 127.0.0.1 InLoop0 172.16.1.0/24 O\_INTRA 10 2 192.168.1.2 Vlan200 172.17.1.0/24 O\_INTER 10 3 192.168.0.2 Vlan100 192.168.0.0/24 Direct 0 0 192.168.0.1 Vlan100 192.168.0.0/32 Direct 0 0 192.168.0.1 Vlan100 192.168.0.1/32 Direct 0 0 127.0.0.1 InLoop0 192.168.0.255/32 Direct 0 0 192.168.0.1 Vlan100 192.168.1.0/24 Direct 0 0 192.168.1.0/32 Direct 0 0 192.168.1.1 Vlan200 192.168.1.1/32 Direct 0 0 127.0.0.1 InLoop0 192.168.1.255/32 Direct 0 0 192.168.1.1 Vlan200 192.168.2.0/24 O\_INTER 10 2 192.168.0.2 Vlan100 224.0.0.0/4 Direct 0 0 0.0.0.0 NULL0 224.0.0.0/24 Direct 0 0 0.0.0.0 NULL0 255.255.255.255/32 Direct 0 0 127.0.0.1 InLoop0 # PC1 ping PC2 正常通信 C:\Users\mfw2656>ping 172.17.1.2 Ping 172.17.1.2 (172.17.1.2): 56 data bytes, press CTRL\_C to break 56 bytes from 172.17.1.2: icmp\_seq=0 ttl=254 time=8.000 ms 56 bytes from 172.17.1.2: icmp\_seq=1 ttl=254 time=2.000 ms 56 bytes from 172.17.1.2: icmp\_seq=2 ttl=254 time=3.000 ms 56 bytes from 172.17.1.2: icmp\_seq=3 ttl=254 time=3.000 ms 172.17.1.2的 Ping 统计信息: 数据包: 已发送 = 4,已接收 = 4,丢失 = 0 (0% 丢失), 返行程的估计时间(以毫秒为单位): 最短 = 2ms, 最长 = 3ms, 平均 = 2ms

### 配置关键点